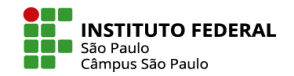

A forma de agregação das notas atribuídas às atividades realizadas pelos estudantes pode ser configurada com muita flexibilidade no moodle, com a nota final do componente curricular (ou "nota do curso", como denominado no moodle) podendo, dentre outras opções, corresponder à soma das notas, à média aritmética ou à média ponderada. Tais opções são encontradas no Livro de Notas da disciplina, com link de acesso disponível no menu "Notas", depois, escolhendo a opção "configuração de livro de dados".

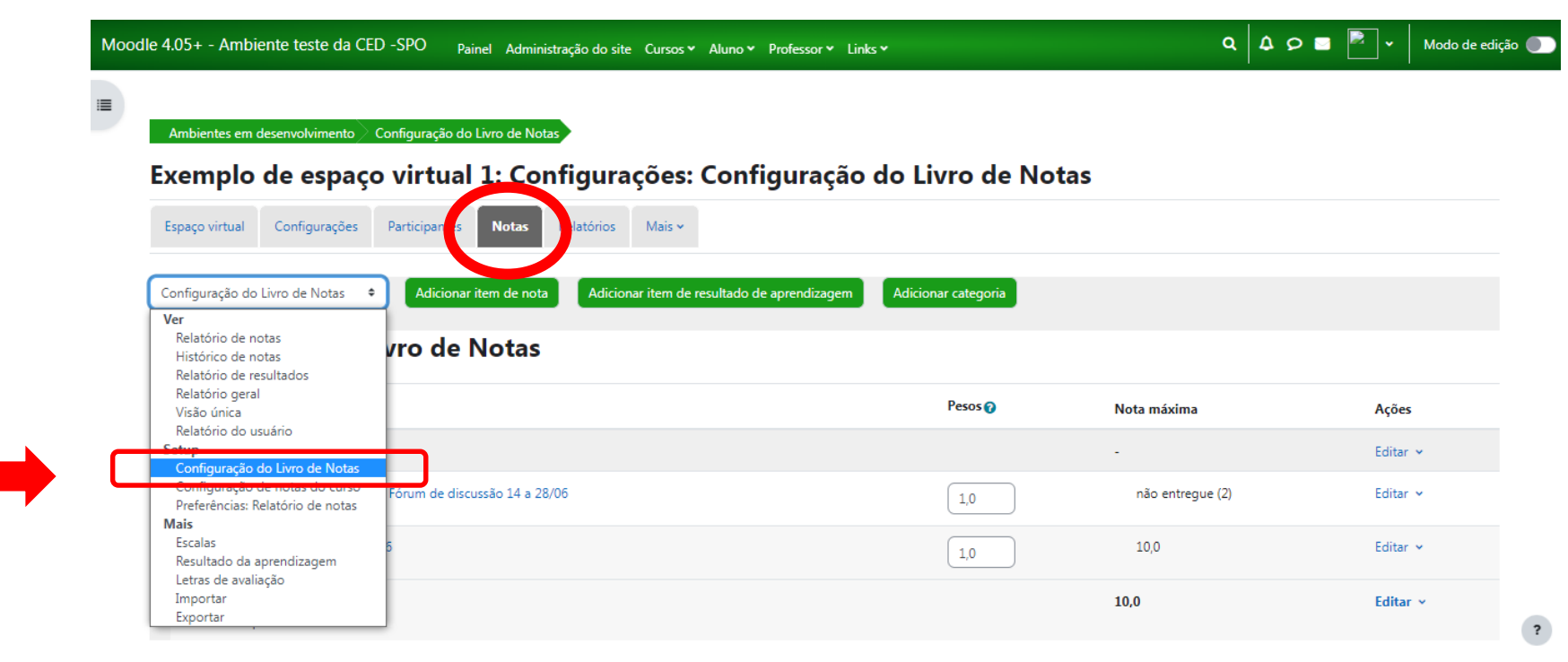

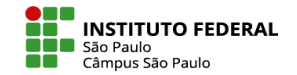

**Média Ponderada as Notas:** O padrão do Moodle Câmpus é o uso da "Média ponderada das notas", com pesos iguais a 1 para todas as atividades e com a nota máxima do curso ajustada para 10,0.

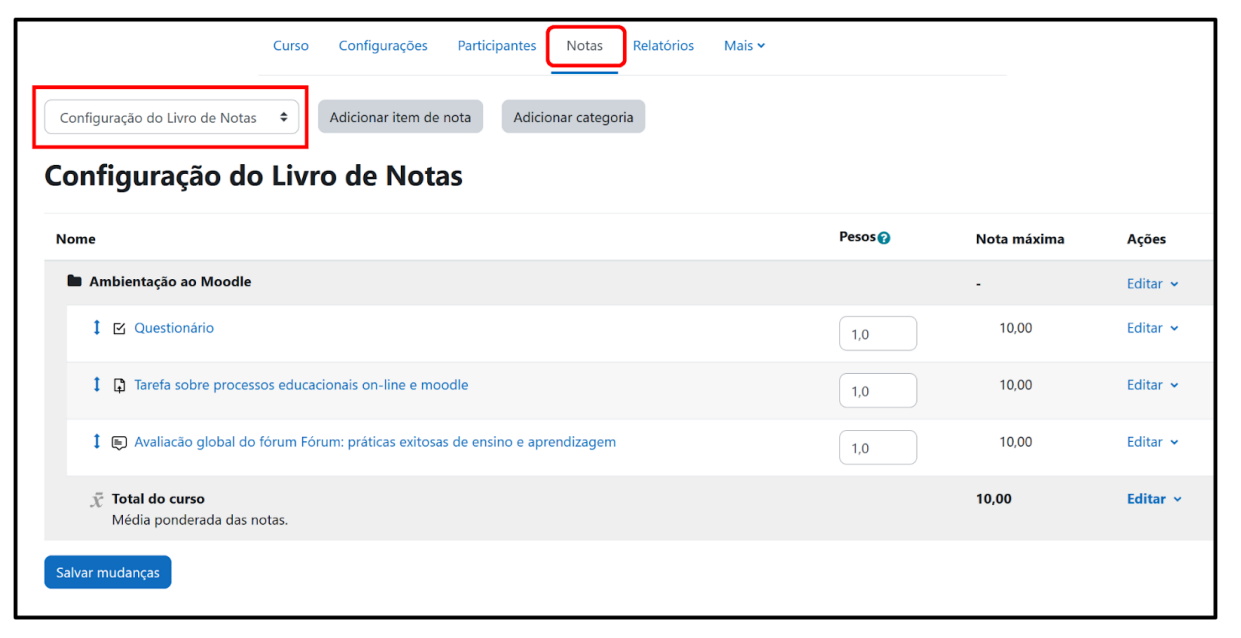

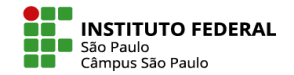

Considere, por exemplo, a situação da figura anterior, uma disciplina com 3 atividades de avaliação, um fórum, uma tarefa de entrega de arquivo e um questionário em que determinado estudante tenha obtido as notas 9,0 em sua participação no fórum e 6,0 nas outras duas atividades. A nota do curso desse aluno será, então, igual a 7,0 = (9\*1 + 6\*1 + 6\*1)/3.

Podendo, no entanto, ocorrer a necessidade de atribuir pesos diferenciados, como peso 1 para o fórum, 2 para a tarefa e 3 para o questionário, indicando essa alteração na mesma página.

Para fazer a alteração no peso das notas, basta fazer a alteração em "configuração do livro de notas" e, depois, salvar mudanças.

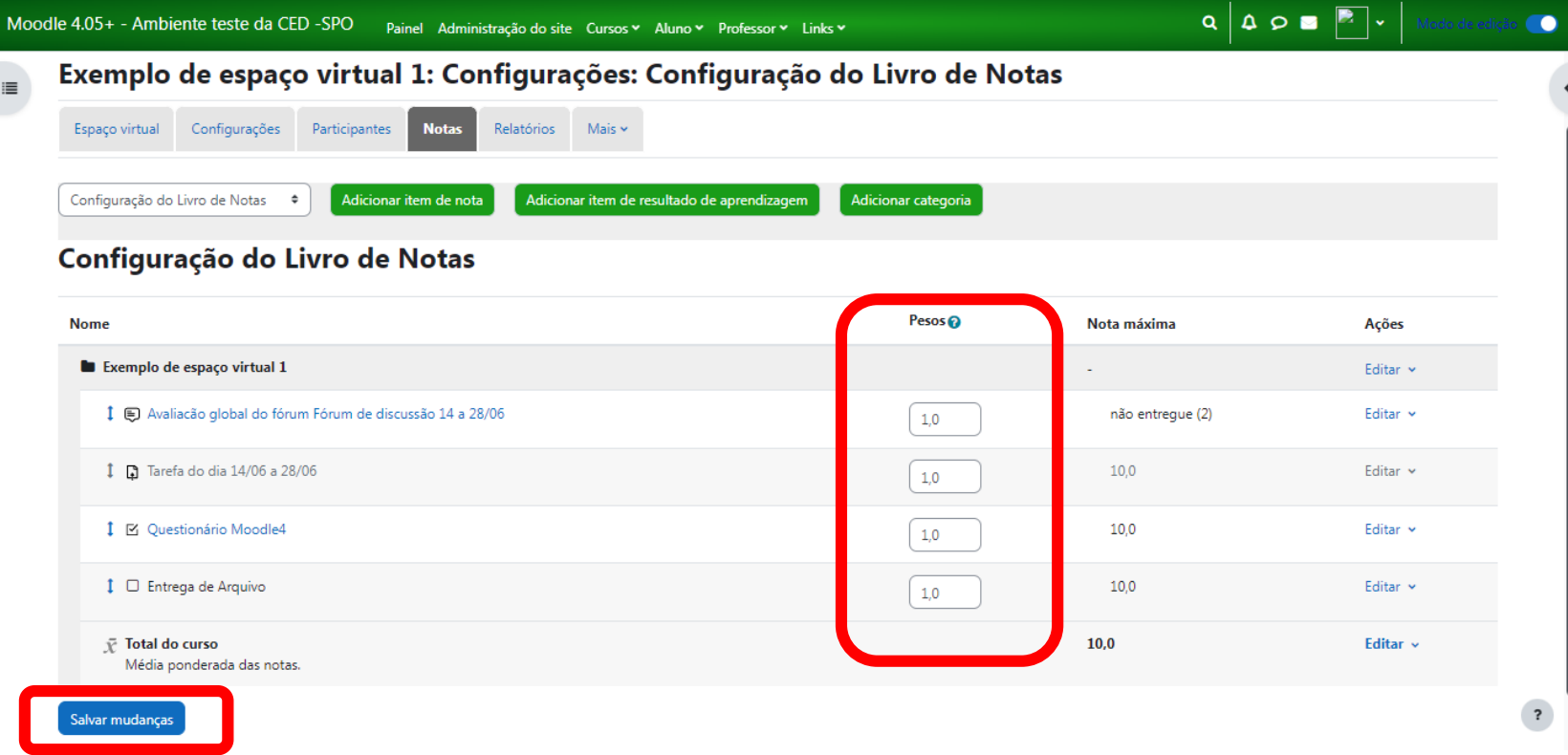

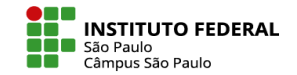

Nesse caso, àquele mesmo conjunto de notas daquele aluno seria atribuída uma nota 6,5 como nota total do curso (9\*1 + 6\*2 + 6\*3)/6

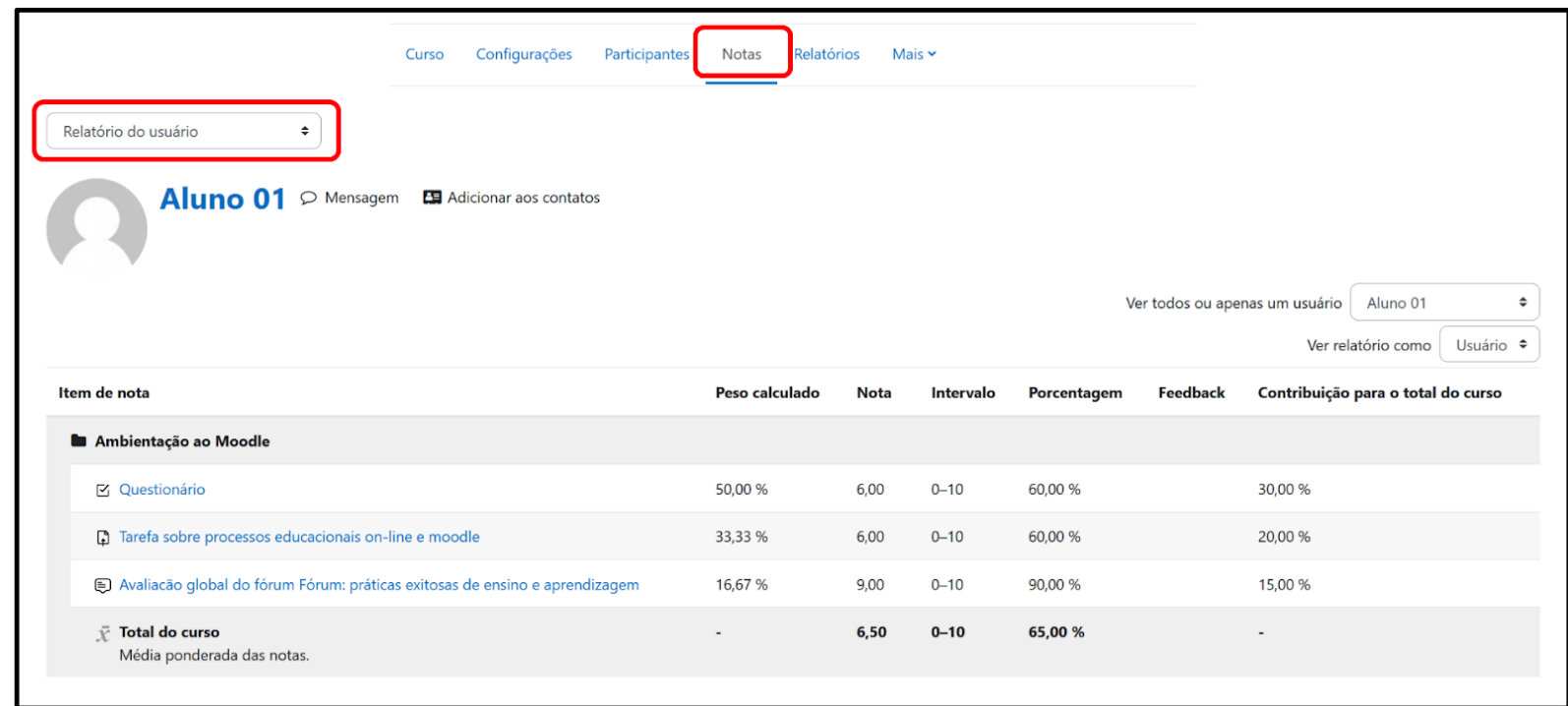

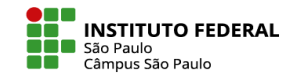

**Organizando atividades em categorias de notas:** Vamos agora supor que existam mais atividades na disciplina, como 2 fóruns, 2 tarefas e 2 questionários e que, embora se queira manter os pesos dos conjuntos desses três tipos de atividades, respectivamente iguais a 1, 2 e 3, se pretenda que os fóruns tenham pesos diferenciados entre si, com um deles valendo, por exemplo, o dobro do outro, com a mesma ideia se aplicando às tarefas e aos questionários. Nesse caso, pode-se trabalhar com a funcionalidade do moodle de criar categorias de notas, criando-se uma categoria para cada tipo de atividade e se definindo os pesos de cada categoria e de cada atividade. Este é apenas um exemplo, você pode criar categorias para organizar as atividades de diferentes formas e com pesos diferentes.

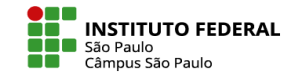

Para criar categorias, clique em "adicionar categoria" na página de configuração de notas.

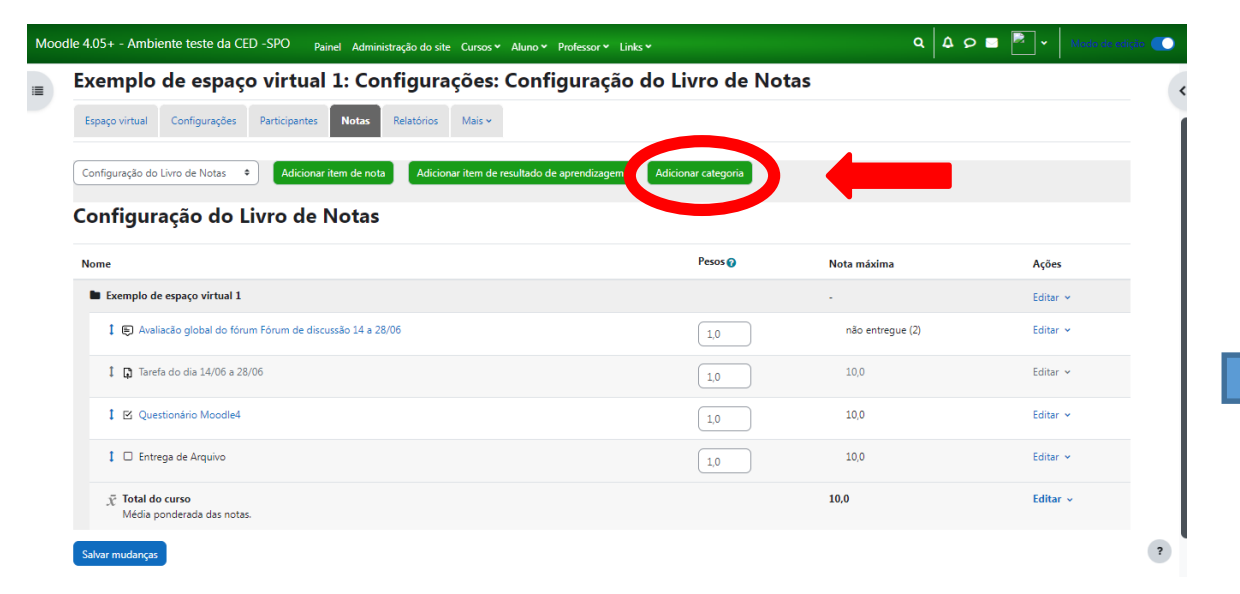

Depois, nomeie sua categoria e salve as mudanças. Crie quantas categorias forem necessárias.

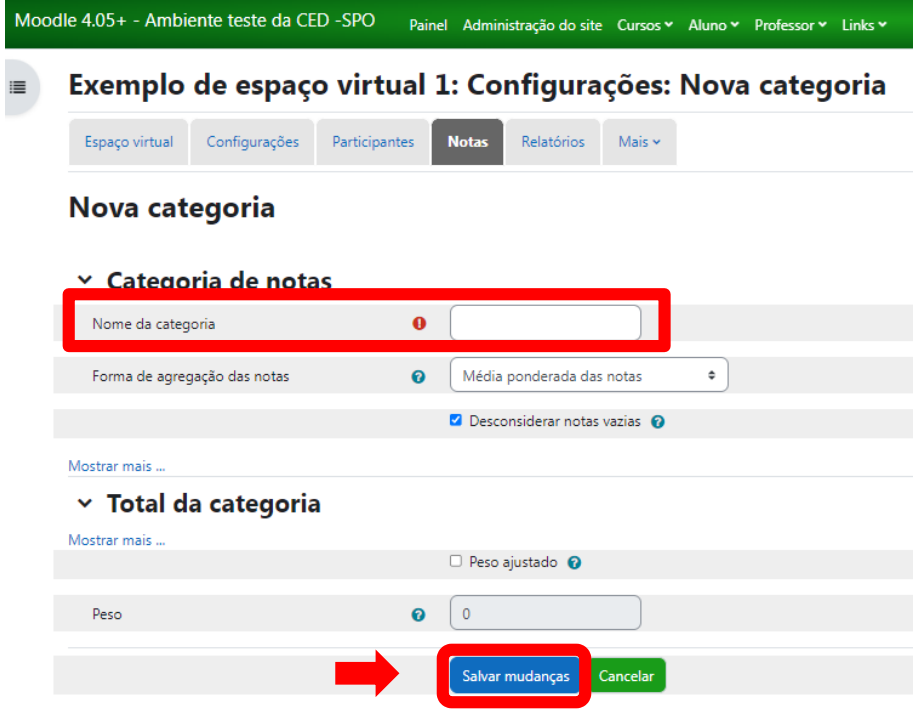

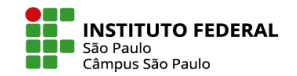

**Alocando atividades nas categorias:** Após as categorias criadas, é necessário que inserir atividades nelas. Você pode tanto arrastar as atividades para dentro das categorias, na própria página "Configuração do Livro de Notas", como fazer a alteração na configuração da atividade, esta função é útil principalmente na criação de uma nova atividade. Para arrastar a atividade para uma categoria, primeiro clique na seta ao lado do seu nome, e então, posicione-a onde desejar:

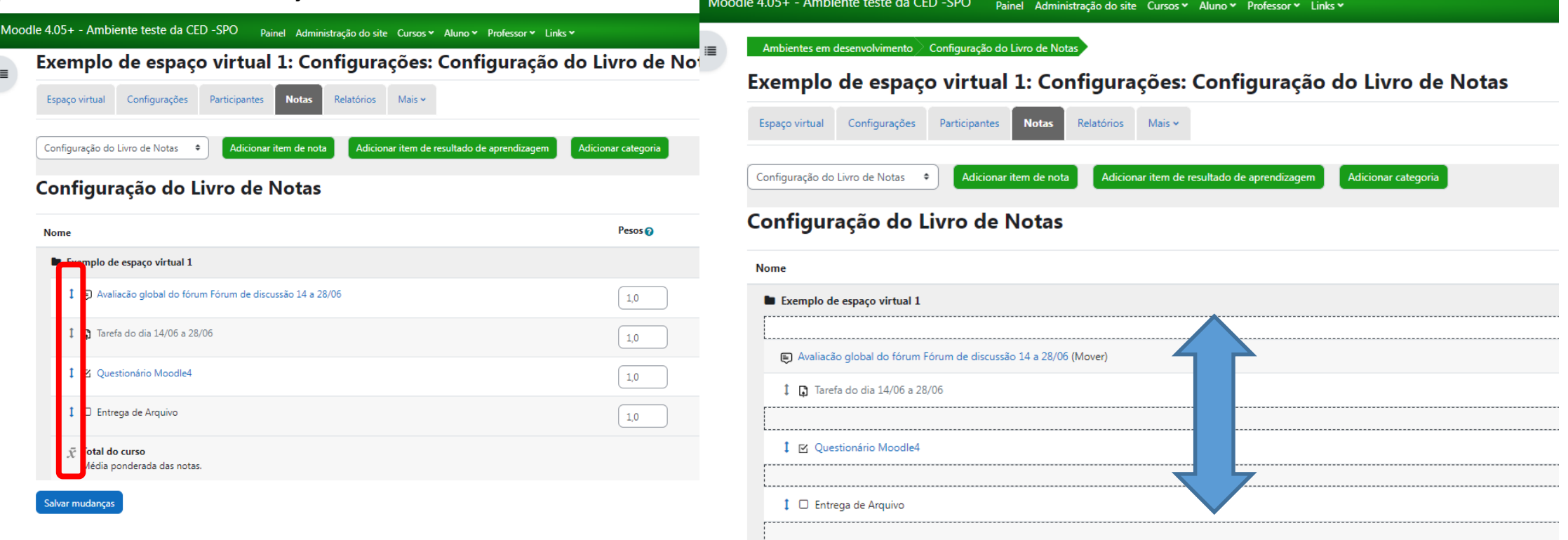

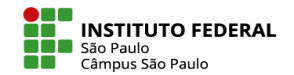

 $\blacksquare$ 

Se a intenção não for trabalhar com médias ponderadas, mas com outra métrica, você pode editar as configurações da nota do curso acessível em "Forma de agregação de notas". Para acessar, clique em "Editar" e, em seguida, "Editar configurações".

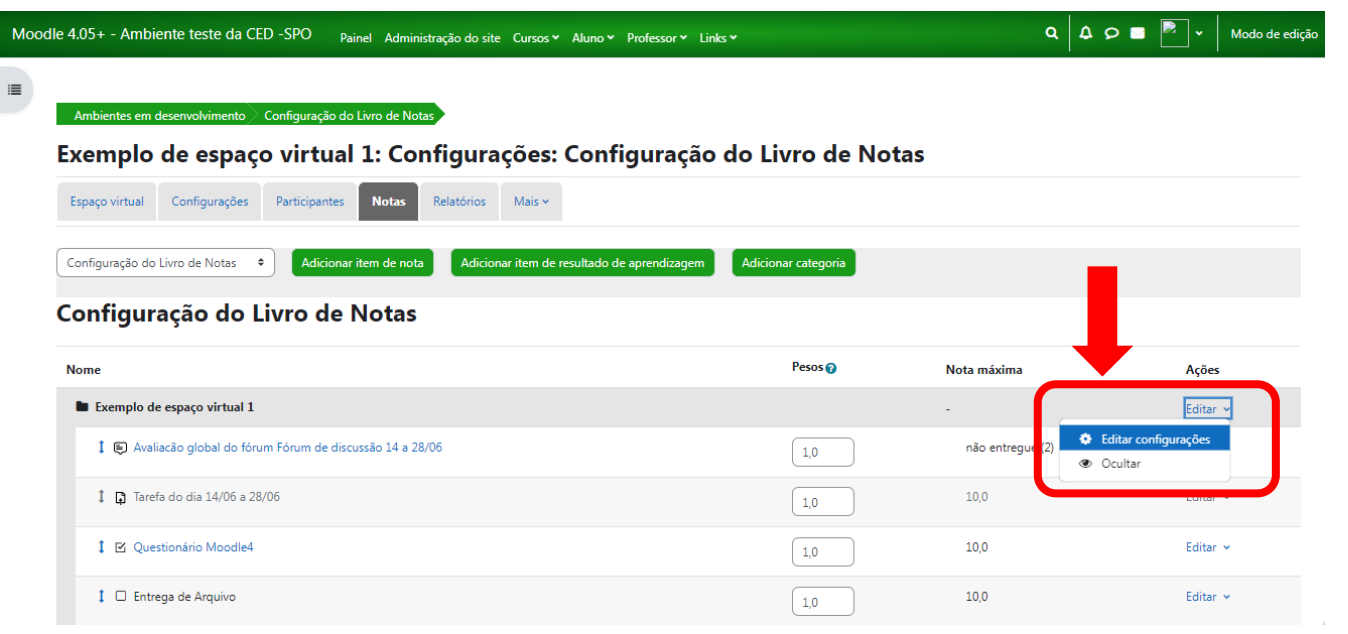

Na página que se abre, escolher a "Forma de agregação das notas" que mais lhe convier e clique em "salvar mudanças".

#### Moodle 4.05+ - Ambiente teste da CED -SPO Painel Administração do site Cursos v Aluno v Professor v Links v Exemplo de espaço virtual 1: Configurações: Editar categoria 這 Espaco virtual Configurações Participantes **Notas** Relatórios Mais  $\sim$ Editar categoria  $\times$  Categoria de notas Nome da categoria Forma de agregação das notas  $\boldsymbol{\Omega}$ Média ponderada das notas Média das notas Média ponderada das notas Média ponderada simples das notas Mostrar mais ... Média das notas (com pontos extras) Mediana das notas  $\times$  Total da categoria Menor nota Maior nota Mostrar mais ... Moda das notas Soma das notas (Natural) oram ajustados. Por conseguinte, o neiro escolher se quer ou não reajusta

 $\boldsymbol{\Theta}$ 

Escolher  $\phi$ 

alvar mudanças

Recalcular ajustamento de notas

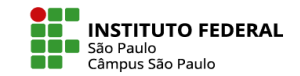

Ainda nessa mesma página há uma série de opções que o professor pode explorar, em especial a desconsideração ou não de notas vazias, ou seja, se o moodle deve ou não contabilizar em seus cálculos as notas ainda não atribuídas como notas nulas. Em caso de se manter a opção padrão pela desconsideração, as atividades ainda não avaliadas, não serão contabilizadas pelo moodle, permitindo ao estudante um reconhecimento de sua situação no curso com relação às atividades já desenvolvidas. Por outro lado, a contabilização com nota zero das atividades ainda não avaliadas permite ao estudante um reconhecimento de sua situação no curso com relação ao conjunto das atividades existentes na disciplina.

### Editar categoria

#### $\times$  Categoria de notas

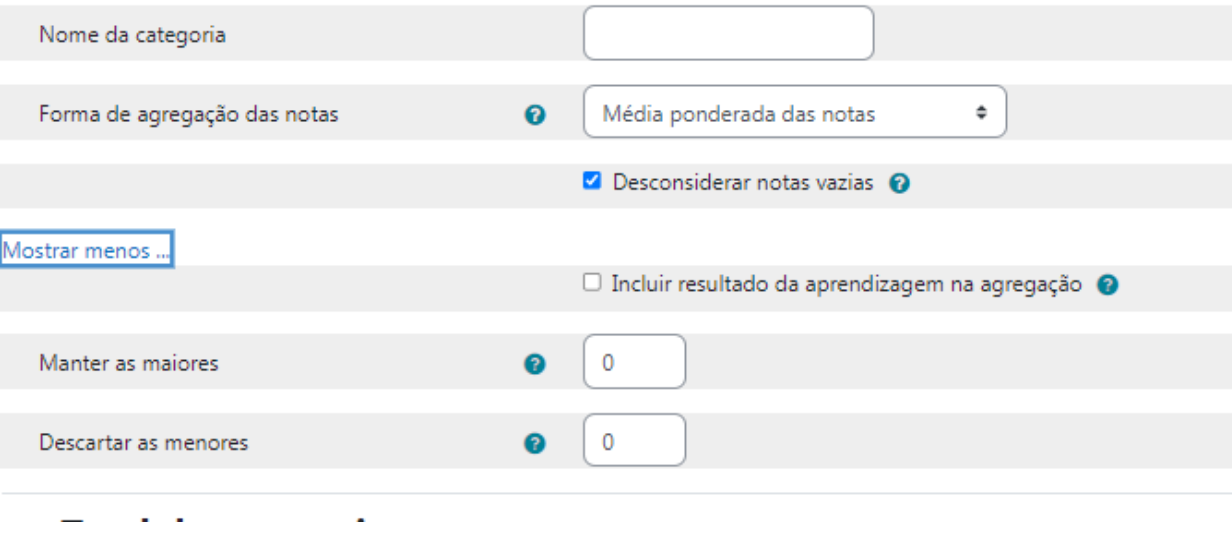

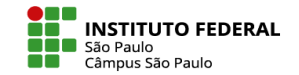

**Trabalhando com fórmulas:** Há também a possibilidade de não utilizar nenhuma das formas de agregação de notas disponibilizadas pelo Moodle e utilizar, alternativamente, uma fórmula elaborada pelo professor. Para tanto, na página de configuração do livro de notas, deve-se acessar o link para "Editar cálculo" disponível na linha "Total do curso", na opção "Editar cálculo".

#### Configuração do Livro de Notas

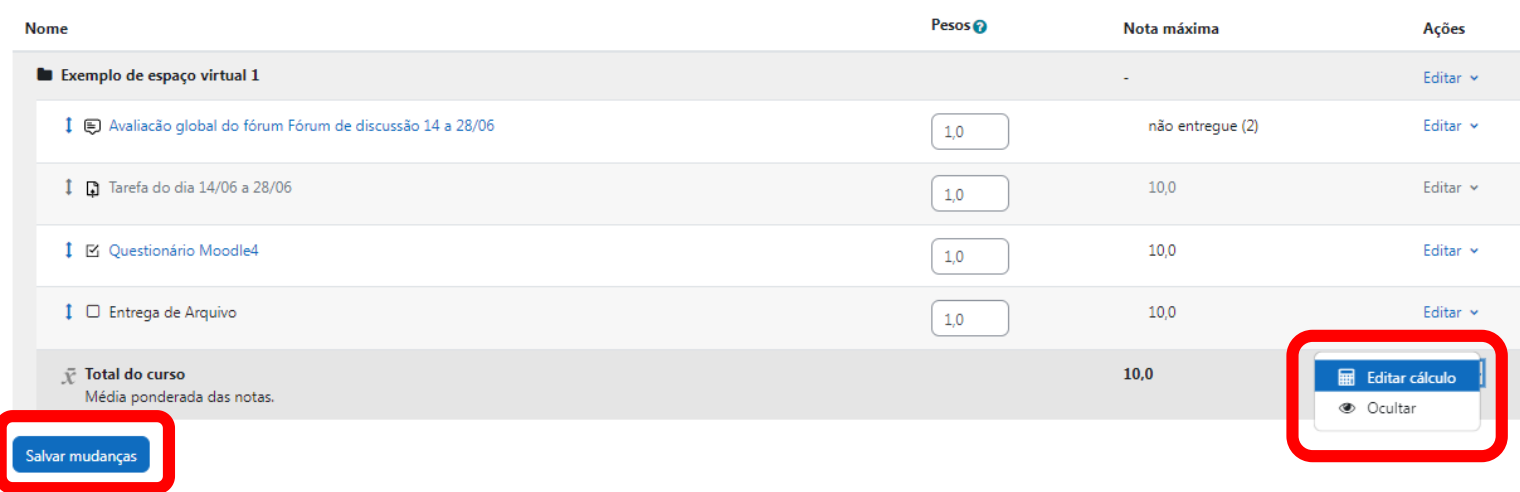

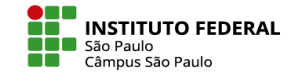

Na página que se abre, pode-se ver uma caixa de texto central para digitação da fórmula e várias outras caixas de texto vinculadas, cada uma delas, a cada uma das atividades e categorias existentes na disciplina. Nessas caixas de texto será necessário incluir um código qualquer que será entendido pelo Moodle como sendo o "número de identificação" da atividade, número esse a ser utilizado na elaboração da fórmula.

# Editar cálculo

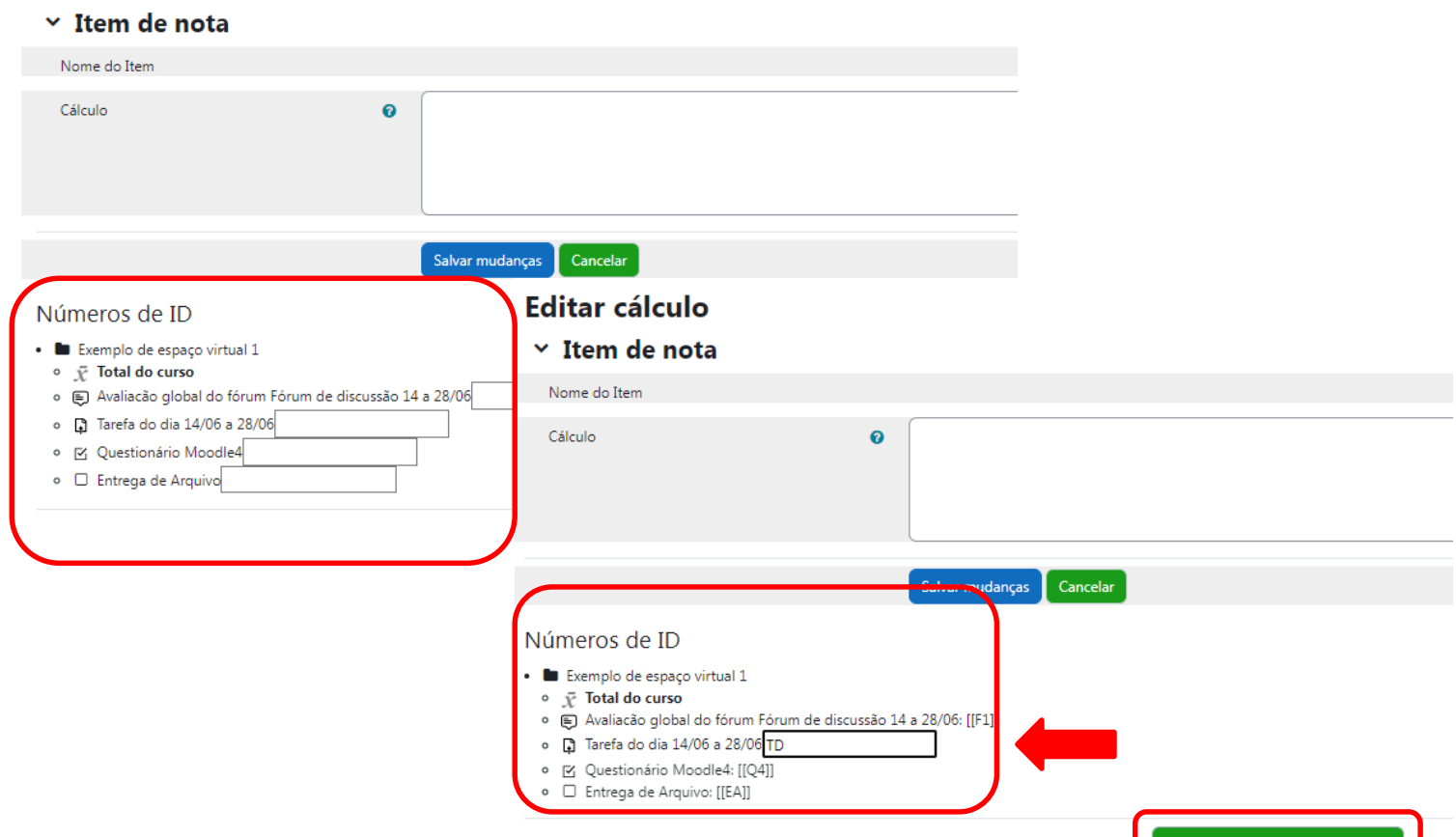

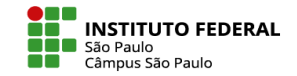

Na figura abaixo, por exemplo, já estão incluídos e salvos os códigos para os fóruns (F1 e F2) e digitados os códigos para as tarefas (T1 e T2), com o clique no botão "Adicionar números de identificação" sendo o próximo passo para que esses códigos sejam salvos e possam ser utilizados na elaboração da fórmula. Importante observar que os números de identificação são sempre salvos pelo moodle de forma a ficarem "envelopados" entre dois colchetes.

### Editar cálculo

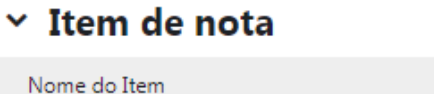

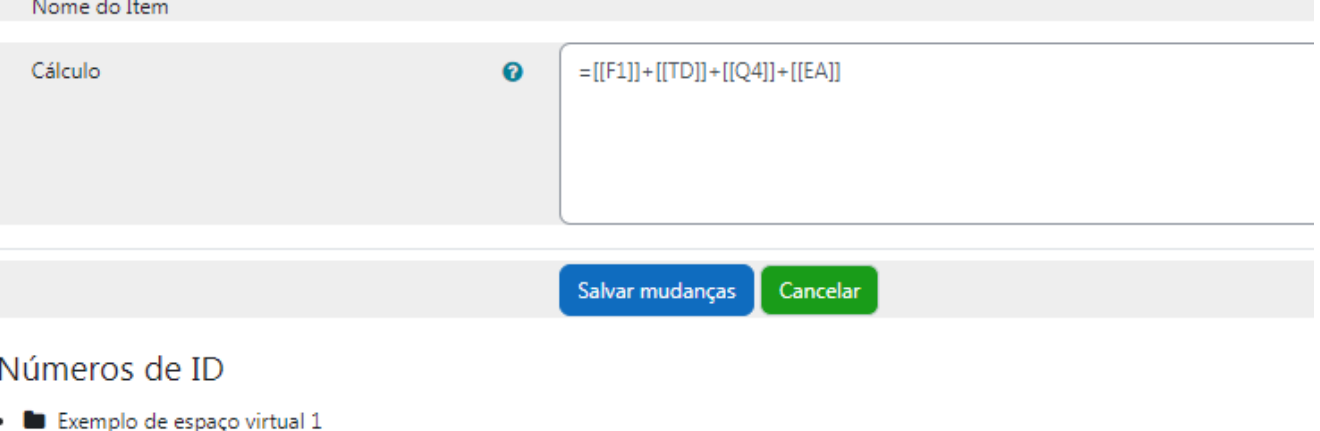

- o **III** Total do curso
- o 
i Avaliacão global do fórum Fórum de discussão 14 a 28/06: [[F1]]
- ■ Tarefa do dia 14/06 a 28/06: [[TD]]
- o | << Questionário Moodle4: [[Q4]]
- □ Entrega de Arquivo: [[EA]]

Adicionar números de identificação

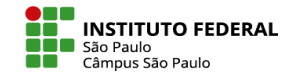

Importante observar que digitada e salva a fórmula, ela está hierarquicamente acima dos cálculos eventualmente indicados como pesos das notas e categorias. Como última dica, se desejado, é também possível incorporar na fórmula um método de arredondamento.

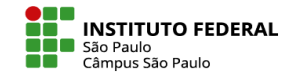

Como última dica, se desejado, é também possível incorporar na fórmula um método de arredondamento.

Para tal, utiliza-se a função "ROUND", com o "truque" de multiplicar o resultado por dois, aplicar a função ROUND que arredondará o resultado para o número inteiro mais próximo e, finalmente, dividir por dois.

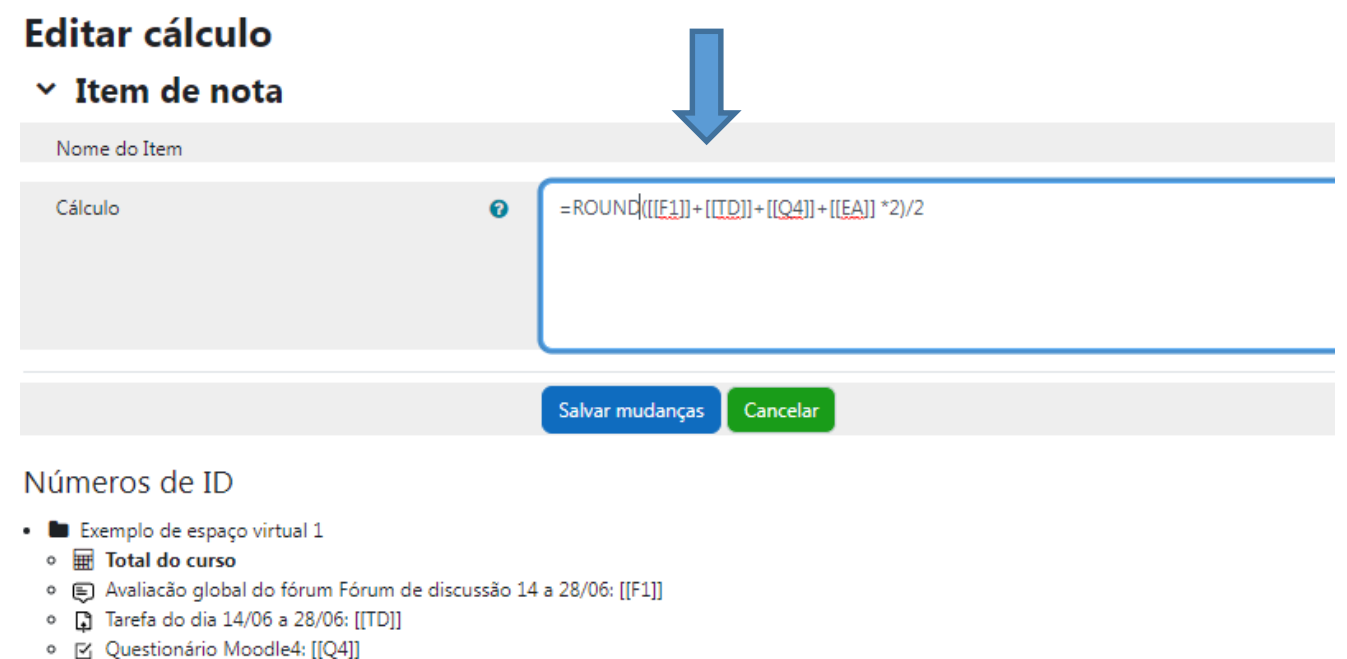

○ □ Entrega de Arquivo: [[EA]]

Adicionar números de identificação